## **PowerPDU 8KS QIG**

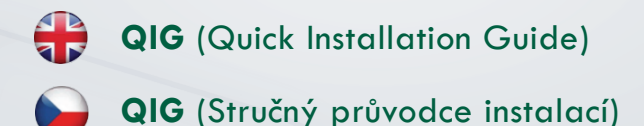

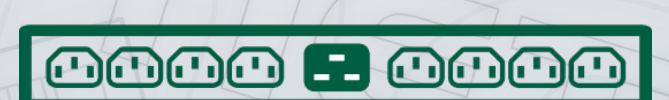

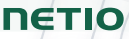

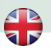

## **Quick Installation Guide (QIG)**

Thank you for purchasing a product of NETIO products a.s. Before using your product for the first time, please read this short guide to avoid problems with incorrect installation or use. For more information, please see the User's Manual available a[t http://netio-products.com.](http://netio-products.com/)

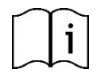

#### **Please read this manual carefully.**

The NETIO **PowerPDU 8KS** is an electrical device. Mishandling may damage the device, violate your warranty, or result in injury or death.

#### **Safety Notices**

- 1) The manufacturer is not liable for any damage caused by incorrect use of the device or by operating it in an unsuitable environment.
- 2) The device is not rated for outdoor use.
- 3) Do not expose the device to strong vibrations.
- 4) Unauthorized modifications may damage the device or cause a fire.
- 5) Protect the device from liquids and excessive temperatures.
- 6) Make sure the device does not fall. If dropped scrap it.
- 7) Only electrical appliances approved for use with the electrical network may be connected to the device.
- 8) Do not connect multiple devices in series.
- 9) The cable plug must be easily accessible.
- 10) The device is completely switched off only when unplugged.
- 11) If the device malfunctions, disconnect it from the electrical outlet and contact your vendor.
- 12) Do not cover the device.
- 13) Do not use the device if it appears to be mechanically damaged.
- 14) Make sure that the input and output cables are rated for the respective current.

#### **Minimum system requirements**

A device with an Internet browser (Firefox, Opera, Mozilla, Chrome etc.) that has JavaScript and Cookies support enabled.

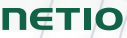

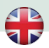

#### **Package contents:**

- . NETIO PowerPDU 8KS device
- Rack mount brackets with screws
- Quick Installation Guide (QIG)
- Mount set (4x bolt/washer/cage-nut)
- $\cdot$  Optional: Input power cable with a plug (cable type indicated on the box)

#### **Status indication / control**

- 1) 1x RJ45 LAN jack<br>2) RJ45 LEDs dev
- RJ45 LEDs device status (yellow and green)
- 3) Multifunction "TGL/RESET" button<br>4) M2M activity LED (red)
- 4) M2M activity LED (red)<br>5) DI (Digital Input) conner
- 5) DI (Digital Input) connector with auxiliary 12V DC power
- 6) IEC-320 C20 connector for the input power cable
- 7) Switched sockets (IEC-320 C13)

**6**  DETIO PowerPDU BKS  $\frac{9}{8}$   $\pm$   $\frac{9}{8}$ **7 7**   $O[IT1]$ **B**<br>RESET **1**   $\frac{27}{28}$  $\Omega$  $\bullet$  $M2M$ **METERED 2 5 4**  RJ45 – **green LED** Network Link (lit) + Activity (flashes) 1x flash when the device starts RJ45 – **yellow LED** 3x flash when the internal system restarts Flashing - the Eth cable idisconnected and the device runs. M2M (red) LED **Blink when some M2M communication is in progress** Press the "TGL" button **3x rapidly**. Output test  $-$  If any of output is On (1) -> Off (0). – If all outputs are Off (0), All outputs -> On (1). When powering on the device, hold the "RESET" button pressed for about 10 seconds, until the yellow Restoring factory defaults LED on the RJ45 jack flashes 3 times.

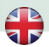

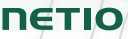

#### **Before the first use**

- 1) Connect your NETIO device to a LAN with a network cable (RJ45).<br>2) Connect the NETIO device to a mains electrical outlet with the pow
- 2) Connect the NETIO device to a mains electrical outlet with the power cable.<br>3) Wait about 1 minute until the device starts and receive IP address from DHC
- Wait about 1 minute until the device starts and receive IP address from DHCP server. If your network doesn't have DHCP server continue to section "Static IP".

#### **NETIO Discover**

- 1) Find the **NETIO Discover** (MS Windows) utility at our website and install it.
- 2) NETIO Discover finds all NETIO devices on the network and displays them. **Click on the IP address to open the web interface**.
- 3) The displayed MAC address can be checked with the label on the device.

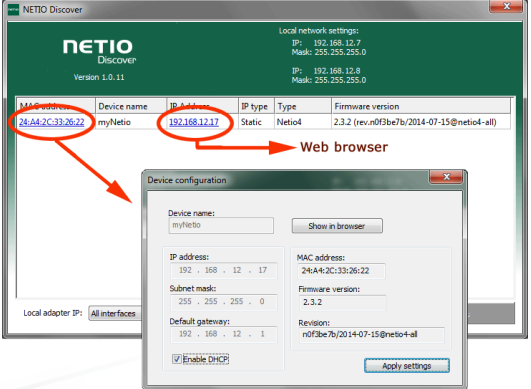

*Note: If the DHCP server is not available on your network then the device should show IP 0.0.0.0 or not shown in discover. Continue to section "Static IP".*

See video how to find NETIO devices on the local network: [https://www.youtube.com/watch?v=Nv\\_rF0GTG3c](https://www.youtube.com/watch?v=Nv_rF0GTG3c)

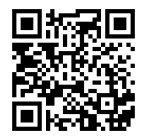

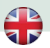

#### **NETIO Mobile 2 application**

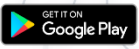

You can use NETIO Mobile 2 application for Android or iOS to discover the local network and find NETIO devices there. Make sure your mobile device is connected to the same network as NETIO device.

- 1) Start NETIO Mobile 2 app.<br>2) Android: Touch on "+" in th
- Android: Touch on "+" in the right bottom corner. iOS: Touch on "+ Add device" on the "Devices" page.
- 3) Touch "FIND DEVICES". The list of all discovered NETIO devices will appear (displaying name, MAC, IP Address).
- 4) Android: Select the device and touch "CONNECT". iOS: Touch the device you'd like to add.
- 5) Edit the device name, username and password and touch "Connect".

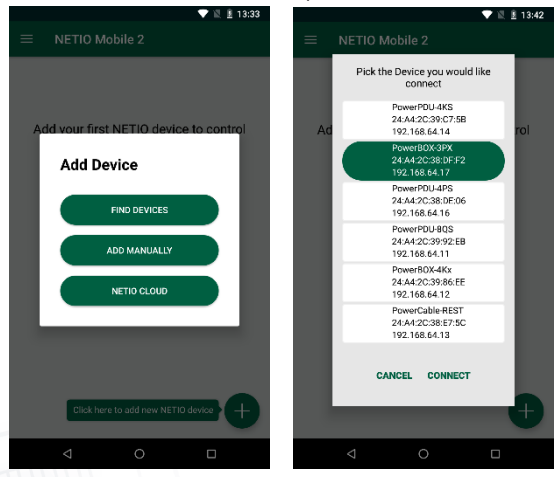

<https://play.google.com/store/apps/details?id=cz.netio.netio>

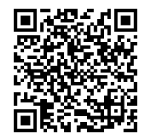

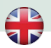

#### **NETIO Mobile2 – iOS application**

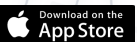

**NETIO** 

You can use NETIO Mobile2 application for iOS to discover the local network and find NETIO devices there. Make sure your mobile device is connected to the same network as NETIO device.

- 1) Start NETIO Mobile2 app.
- 2) Click on "Add device"
- 3) Click on "FIND DEVICES". The list of all discovered NETIO devices will appear (displaying name, MAC address). If needed add additional equipment manually or via NETIO Cloud (Figure 7)
- 4) You can select the device and click "CONNECT" to add this device to mobile app and control it then. (Figure 8: Figure 9)

| 13:47                 | $117 - 30$                     | 13:48                         | 出す日                              | 13:51                           | $n! \approx 520$                                                                                                    |  |
|-----------------------|--------------------------------|-------------------------------|----------------------------------|---------------------------------|----------------------------------------------------------------------------------------------------|--|
|                       |                                | NETIO Mobile 2                | + Add devic                      | NETIO Mobile 2                  | Arrange                                                                                                    |  |
| <b>NETIO Mobile 2</b> | + Add device                   | IT Server 101<br>PowerBOX 4KF | SN: 24A42C396E8F                 | $\land$ IT server 101           | $\cdots$                                                                                                    |  |
|                       |                                |                               |                                  | Power output 1<br>0 mA 0 W 1 Wh | ۱૭<br>г                                                                                                    |  |
| There are no devices, | connect the first NETIO device |                               |                                  | Power output 2<br>0 mA 0 W 1 Wh | তি                                                                                                    |  |
|                       |                                |                               |                                  | Power output 3<br>0 mA 0 W 1 Wh |                                                                                                    |  |
|                       |                                |                               |                                  | Power output 4<br>0 mA OW 1Wh   |                                                                                                    |  |
|                       |                                |                               |                                  |                                 |                                                                                                    |  |
|                       |                                |                               |                                  |                                 |                                                                                                    |  |
| Add device            |                                |                               |                                  |                                 |                                                                                                    |  |
| Find devices          | $\alpha$                       |                               |                                  |                                 |                                                                                                    |  |
| Add manually          | $\mathbf{E}$                   |                               |                                  |                                 |                                                                                                    |  |
| NETIO Cloud           | $\circ$                        |                               |                                  |                                 |                                                                                                    |  |
|                       |                                | $\odot$<br>Ostouts            | 63<br>- 5<br>Settings<br>Devices | $\bullet$<br>Outputs            | 63<br>$\begin{picture}(20,20) \put(0,0){\dashbox{0.5}(5,0){ }} \put(15,0){\dashbox{0.5}(5,0){ }} \put(25,0){\dashbox{0.5}(5,0){ }} \put(35,0){\dashbox{0.5}(5,0){ }} \put(45,0){\dashbox{0.5}(5,0){ }} \put(55,0){\dashbox{0.5}(5,0){ }} \put(65,0){\dashbox{0.5}(5,0){ }} \put(65,0){\dashbox{0.5}(5,0){ }} \put(65,0){\dashbox{0.5}(5,0){ }} \put(65,0){\dashbox{0.5}(5,0){ }}$<br>Devices<br>Settings |  |
| Figure 7              |                                | Figure 8                      |                                  |                                 | Figure 9                                                                                                    |  |

<https://apps.apple.com/us/app/netio-mobile-2/id1619326833>

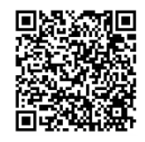

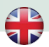

#### **Static IP** (no DHCP server available on the network)

- 1) Connect the device to LAN, power and switch it on.
- 2) Wait at least 30sec and then press and hold the "TGL/RESET" button for min 10sec. until yellow status LED flashes.
- 3) The device switches to the "Static IP mode" with IP address 192.168.1.78
- 4) Open the WEB interface usin[g http://192.168.1.78](http://192.168.1.78/) and log in from computer connected to the same network (or directly to device) and with IP from the same subnet (e.g. 192.168.1.10 mask 255.255.255.0).
- 5) Go to Settings / Network Configuration and select "Set static IP address", set up IP, mask, GW and click "Save Changes". If not modified and not saved by clicking "Save Changes" the device will use DHCP after the next restart (power off/on).

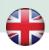

#### **WEB interface**

#### The default username / password combination is **admin** / **admin**.

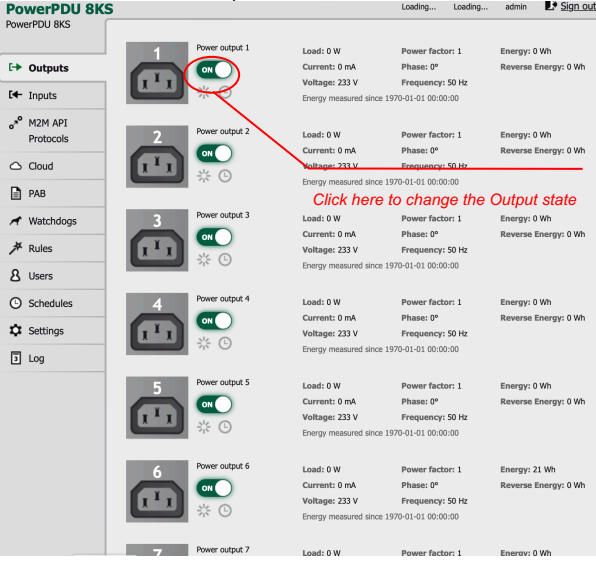

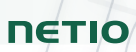

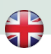

## **Specifications**

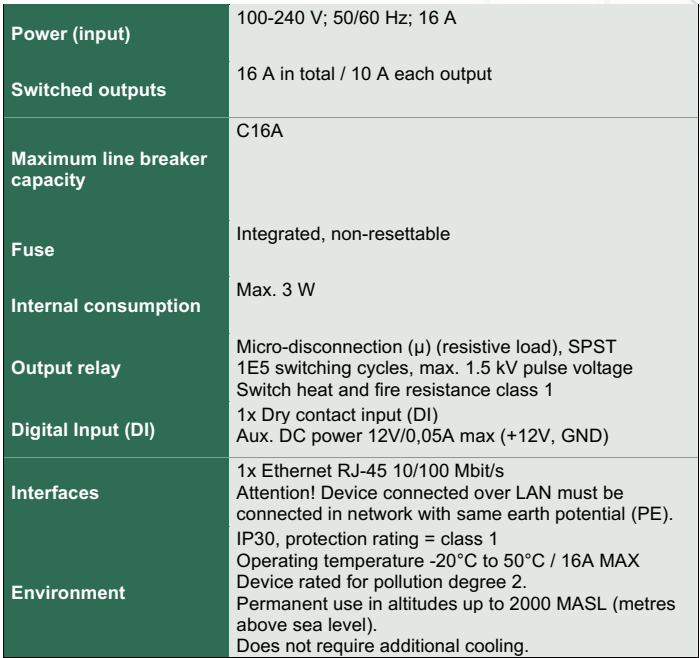

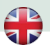

## **DECLARATION OF CONFORMITY**

**Manufacturer/Importer:** NETIO products a.s. **Address:** U Pily 3/103 143 00 Praha 4, Czech Republic

**Product: NETIO PowerPDU 8KS**

#### **RTTED:**

The product mentioned above to which this declaration relates is in conformity with the essential requirements and other relevant requirements of the R&TTE Directive (1999/5/EC).

#### **LVD:**

The product mentioned above to which this declaration relates is in conformity with the essential requirements and other relevant requirements of the Directive 2006/95/EC.

The product mentioned above is in conformity with the following standards and/or other normative documents:

#### **EN 60950-1 EN 62368**

#### **RoHS:**

The product mentioned above to which this declaration relates is in conformity with the essential requirements and other relevant requirements of the Directive 2011/65/EU (restriction of the use of certain hazardous substances in electrical and electronic equipment).

The product mentioned above is in conformity with the following standards and/or other normative documents:

**EN 50581: 2012**

Czech Republic, Prague, October 03th, 2023. Břetislav Bakala,

CEO

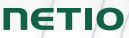

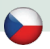

### **Stručný průvodce instalací (QIG)**

Děkujeme, že jste zakoupili výrobek společnosti NETIO products a.s. Před jeho prvním použitím si prosím pečlivě přečtěte tento krátký návod. Předejdete tak chybné instalaci či nesprávnému používání zařízení. Pro další informace použijte Uživatelský manuál, který naleznete n[a http://netio-products.com.](http://netio-products.com/)

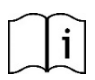

#### **Přečtěte si pozorně návod k použití!**

Zařízení NETIO **PowerPDU 8KS** pracuje pod napětím. Vlivem chybné manipulace může dojít k jeho poškození, ztrátě záruky nebo zranění či úmrtí osoby, která se zařízením manipuluje.

#### **Bezpečnostní upozornění**

- 1) Výrobce neodpovídá za možné poškození způsobené nesprávným používáním nebo umístěním do nevhodného prostředí.
- 2) Zařízení není určeno pro venkovní použití.
- 3) Nepoužívejte zařízení při silných vibracích.
- 4) Neoprávněné úpravy tohoto zařízení mohou vést k jeho poškození nebo vzniku požáru.
- 5) Zabraňte styku s kapalinami, nevystavujte zařízení vysokým teplotám.
- 6) Chraňte zařízení před pádem. V případě pádu kontaktujte prodejce.
- 7) Je povoleno připojovat pouze zařízení, která jsou schválena pro provoz v elektrické síti.
- 8) Nezapojujte zařízení za sebe.
- 9) Kabelová zástrčka zařízení musí být snadno přístupná.
- 10) Zařízení je zcela vypnuto až po jeho odpojení ze zásuvky.
- 11) Pokud zařízení nefunguje správně, odpojte jej od elektrické sítě a kontaktujte svého prodejce.
- 12) Zařízení nezakrývat!
- 13) Jeví-li zařízení známky mechanického poškození, vyřaďte jej z provozu!
- 14) Přesvědčte se, že použité přívodní a výstupní kabely mají odpovídající proudovou zatížitelnost!

#### **Minimální požadavky na systém**

Zařízení s internetovým prohlížečem (Firefox, Opera, Mozilla, Chrome a další) se zapnutou podporou JavaScriptu a Cookies.

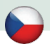

#### **V balení naleznete:**

NETIO PowerPDU 8KS

- Držák do racku se šrouby
- Stručný průvodce instalací (QIG)
- Mont. sada (4x šroub/podložka/matice)
- Volitelně: Napájecí kabel (typ kabelu uveden na krabici)

#### **Indikace stavu / ovládání:**

- 1) 1x LAN Konektor RJ45 (počítačová sít).<br>2) RJ45 LED stavy zařízení (žlutá a zele
- 2) RJ45 LED stavy zařízení (žlutá a zelená)
- 3) Multifunkční tlačítko "TGL/RESET"<br>4) LED indikace aktivity M2M (červen
- 4) LED indikace aktivity M2M (červená)<br>5) DI (digitální vstup) konektor s DC nap
- 5) DI (digitální vstup) konektor s DC napájením 12V
- 6) Konektor IEC-320 C20 pro přívodní kabel.<br>7) Lednotlivé výstupy spínané zásuvky (IEC
- 7) Jednotlivé výstupy spínané zásuvky (IEC-320 C13)

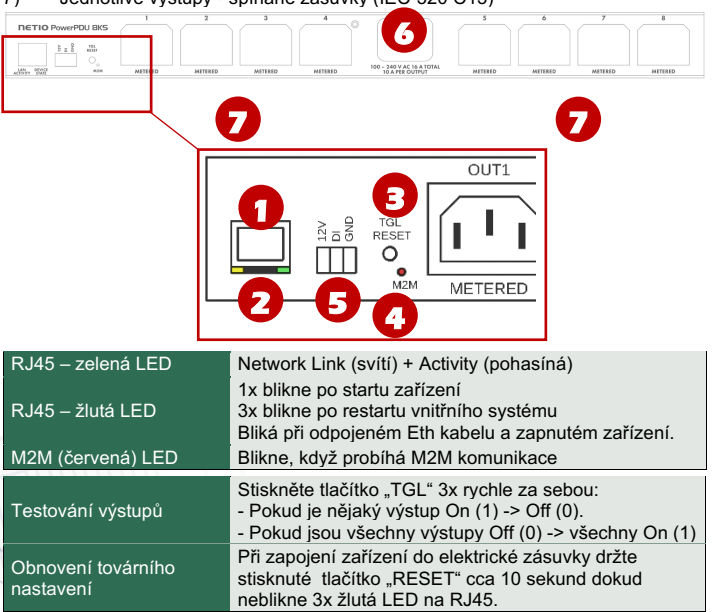

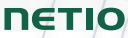

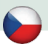

#### **Před prvním zapnutím**

- 1) Připojte zařízení NETIO do počítačové sítě LAN síťovým kabelem (RJ45).
- 2) Připojte zařízení NETIO pomocí napájecího kabelu do elektrické sítě.
- 3) Vyčkejte cca 1 minutu, než zařízení nastartuje a získá IP adresu od DHCP serveru. Pokud Vaše síť neobsahuje DHCP server, pokračujte do sekce "Statická IP adresa".

#### **NETIO Discover**

- 1) Najděte na našich stránkách **NETIO Discover** (MS Windows) a nainstalujte jej.
- 2) NETIO Discover najde všechna NETIO zařízení na síti a zobrazí je. K**likněte na IP adresu** a otevřete webové rozhraní.
- 3) Zobrazenou MAC adresu lze zkontrolovat se štítkem na zařízení.

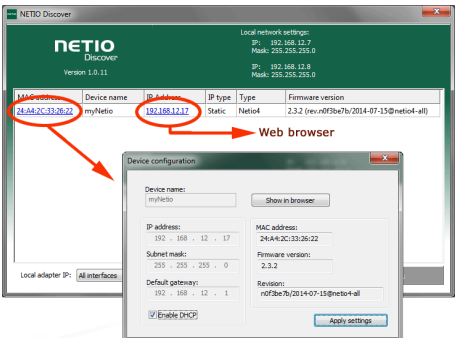

*Poznámka: Pokud není ve Vaší síti dostupný DHCP server bude zobrazena IP 0.0.0.0 nebo nebude zařízení v Discover zobrazeno vůbec. Pokračujte do sekce "Statická IP adresa".*

Podíveite se na video, jak nejít NETIO zařízení v lokální síti (EN): [https://www.youtube.com/watch?v=Nv\\_rF0GTG3c](https://www.youtube.com/watch?v=Nv_rF0GTG3c)

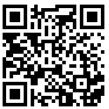

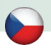

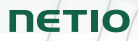

#### **NETIO Mobile 2 application**

Google Play

K vyhledání NETIO zařízení v lokální síti můžete využít I aplikaci NETIO Mobile2 pro Android. Zkontrolujte si, že Vaše mobilní zařízení je připojené ke stejné síti jako NETIO zařízení.

- 1) Spusťte aplikaci NETIO Mobile2<br>2) Android: klepněte na "+" v pravé
- 2) Android: klepněte na "+" v pravém spodním rohu. iOS: klepněte na "+ Add device" na záložce "Devices"
- 3) Klepněte na "FIND DEVICES". Otevře se seznam nalezených NETIO zařízení (zobrazující název, MAC, IP adresu).
- 4) Android: vyberte zařízení a klepněte na "CONNECT". iOS: klepněte na zařízení, které chcete přidat.
- 5) Upravte název zařízení, uživatelské jméno a heslo a klepněte na "Connect".

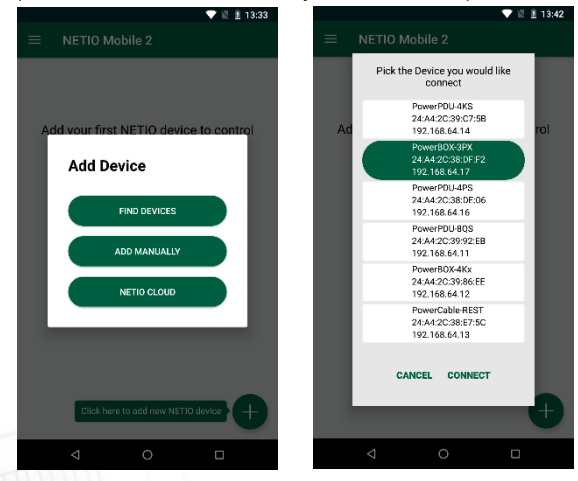

#### <https://play.google.com/store/apps/details?id=cz.netio.netio>

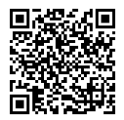

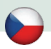

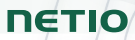

#### **NETIO Mobile2 – iOS application**

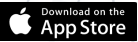

K vyhledání NETIO zařízení v lokální síti můžete využít I aplikaci NETIO Mobile2 pro Apple. Zkontrolujte si, že Vaše mobilní zařízení je připojené ke stejné síti jako NETIO zařízení.

- 1) Spusťe appliakci NETIO Mobile2
- 2) Klikněte "Add device"
- 3) Klikněte "FIND DEVICES". Objeví se seznam všech připojených zařízeních podle (jména, MAC adresy, IP Adresy). V pripadě potřeby připojte další zasřízení manuálně, popř přes NETIO Cloud (Obrázek 7, Obrázek 8)
- 4) Vyberte zařízení ze seznamu a můžete ovládat kontrolovat jeho výstupy. (Obrázek 9)

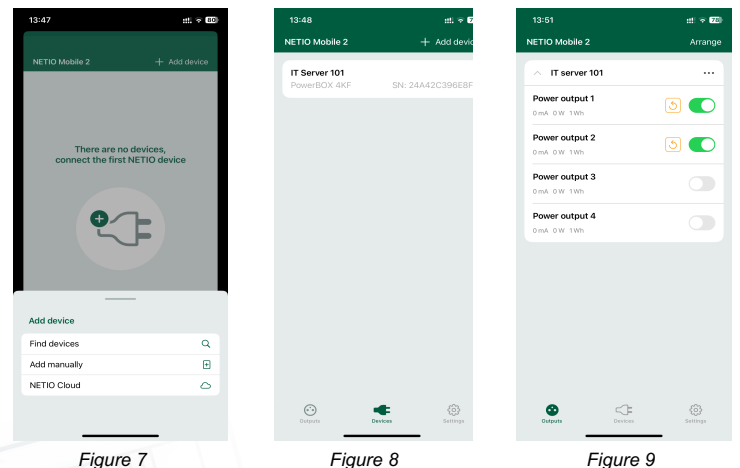

<https://apps.apple.com/us/app/netio-mobile-2/id1619326833>

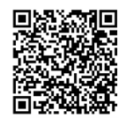

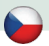

#### **Statická IP adresa** (DHCP server není dostupný v síti)

- 1) Připojte zařízení do LAN, el. sítě a zapněte jej.
- 2) Počkejte alespoň 30sec a pak stiskněte a držte tlačítko " TGL/RESET" po dobu min. 10sec. dokud neblikne žlutá status LED.
- 3) Zařízení přejde do režimu Statické IP adresy s adresou 192.168.1.78
- 4) Otevřete WEB rozhraní pomocí [http://192.168.1.78](http://192.168.1.78/) a přihlaste se z počítače připojeného do stejné sítě (nebo přímo k zařízení) a s IP ze stejného subnetu (např. 192.168.1.10 maska 255.255.255.0).
- 5) Jděte do Settings / Network Configuration vyberte "Set static IP address", nastavte IP, masku, GW a klikněte na "Save Changes". Pokud nastavení neupravíte a neuložíte pomocí kliknutí na "Save Changes" zařízení použije DHCP po příštím restartu (odpojení/připojení k el. síti).

#### **WEB rozhraní**

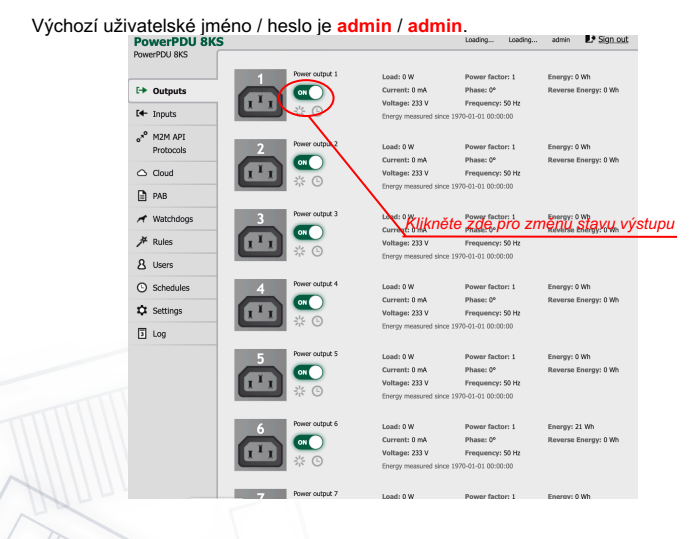

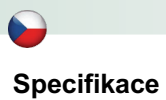

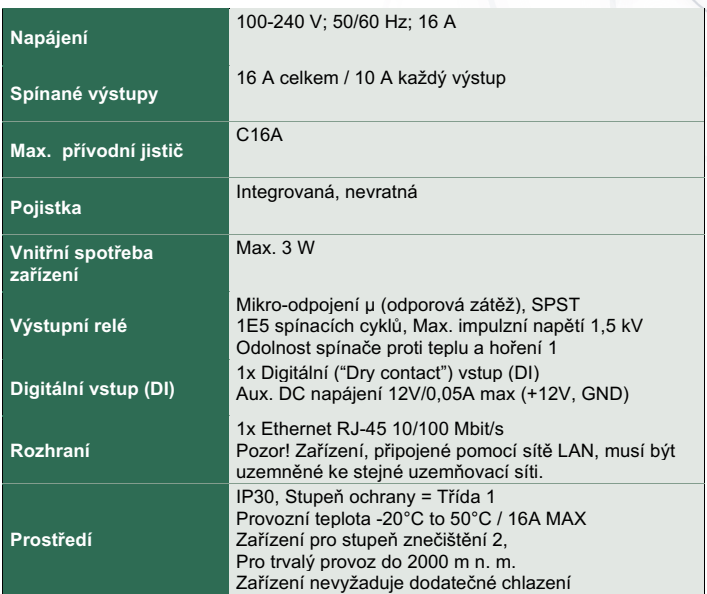

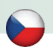

## **ES PROHLÁŠENÍ O SHODĚ**

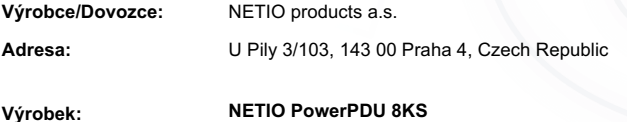

#### **RTTED:**

Prohlašujeme, že výše uvedené výrobky jsou ve shodě se základními požadavky nařízení vlády č. 483/2002 Sb. a nařízení vlády č. 251/2003 Sb. (Směrnice Rady 1999/5/ES) o rádiových zařízeních a telekomunikačních koncových zařízeních a vzájemném uznávání jejich shody.

#### **LVD:**

Prohlašujeme, že výše uvedené výrobky jsou ve shodě se základními požadavky nařízení vlády č. 17/2003 Sb. (Směrnice Rady 2006/95/ES) o elektrických zařízeních určených pro používání v určitých mezích napětí.

K posouzení výrobku o shodě byly použity následující normy: **EN 60950-1 EN 62368**

#### **RoHS:**

Prohlašujeme, že výše uvedené výrobky jsou ve shodě se základními požadavky nařízení vlády č. 481/2012 Sb. (Směrnice Rady 2011/65/ES) o omezení používání některých nebezpečných látek v elektrických a elektronických zařízeních.

K posouzení výrobku o shodě byly použity následující normy: **EN 50581:2012**

Praha, 03-října- 2023 Břetislav Bakala

 $NETID$ CEO

**NETIO** 

## **Installation utility:**

**To find device** on the LAN network please install the **NETIO Discover** for MS Windows.

Or use mobile app "**NETIO Mobile 2**" for Android phones & search on the LAN.

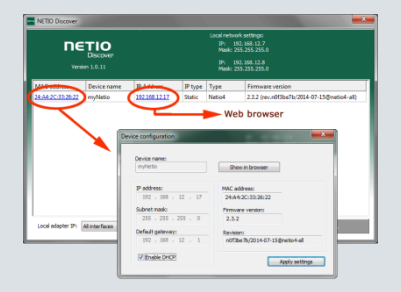

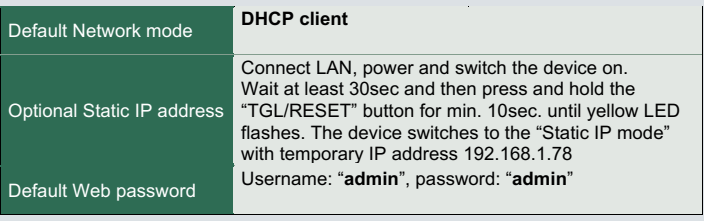

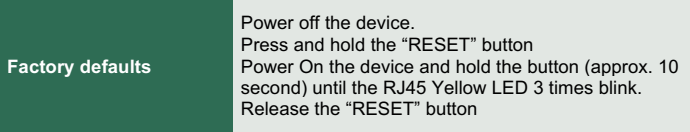

#### **[www.netio-products.com](http://www.netio-products.com/)**